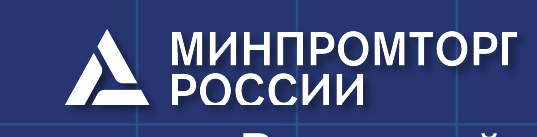

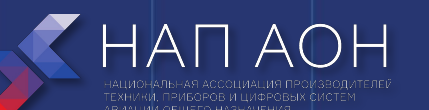

Всероссийский конкурс «КАДРЫ ДЛЯ ЦИФРОВОЙ ПРОМЫШЛЕННОСТИ. СОЗДАНИЕ ЗАКОНЧЕННЫХ ПРОЕКТНО-КОНСТРУКТОРСКИХ РЕШЕНИЙ В РЕЖИМЕ СОРЕВНОВАНИЙ «КИБЕРДРОМ»

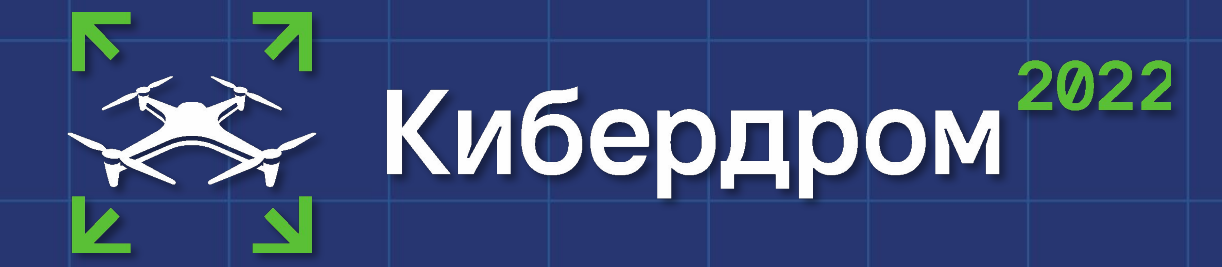

ГК Геоскан

### Модуль: ВВЕДЕНИЕ В ДЕЯТЕЛЬНОСТЬ «ЭКСПЛУАТАЦИЯ БЕСПИЛОТНЫХ АВИАЦИОННЫХ СИСТЕМ»

Название темы: Создание ортофотоплана с помощью Agisoft Metashape. Преподаватель: Еремин Арсений Владимирович Инженер - стажер, ГК Геоскан

Санкт-Петербург, 2022

# Изучаемые вопросы

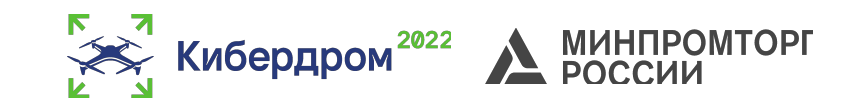

- 1. Что такое Agisoft Metashape?
- 2. Установка приложения и получение учебной лицензии.
- 3. Основные инструменты, которые необходимы в ходе выполнения задания.
- 4. Построение облака точек и выравнивание по списку координат.
- 5. Построение плотного облака точек. Для чего и почему.
- 6. Построение ЦММ. Что это такое и для чего это нужно.

7. Построение ортофотоплана и инструмент поиска ВСЕРОССИЙСКИЙ КОНКУРС«КАДРЫ ДЛЯ ЦИФРОВОЙ ПРОМЫШЛЕННОСТИ.<br>СОЗДАНИЕ ЗАКОНЧЕННЬХ ПРОЕКТНО КОНСТРУКТОРСКИХ РЕШЕНИЙ В РЕЖИМЕ С СОЗДАНИЕ З**АКОНЧЕННЫХ ПРОЕКТНО-КОНСТРУКТОРСКИХ РЕШЕНИЙ В РЕЖИМЕ С**ОРЕВНОВАНИЙ «КИБЕРДРОМ»

## Цель занятия

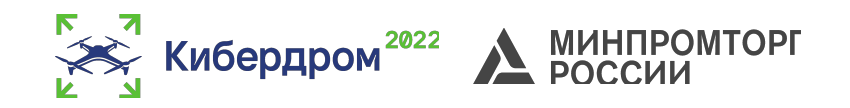

- Познакомится с основными инструментами Agisoft Metashape.
- Научиться оценивать качество снимков и координат.
- Получить практические навыки работы в Agisoft Metashape.
- Познакомиться с принципом работы промышленного ПО и его настройкой.
- Получить практические в построении облака точек, ЦММ и ортофотоплана.

## Формируемые компетенции (результат освоения)

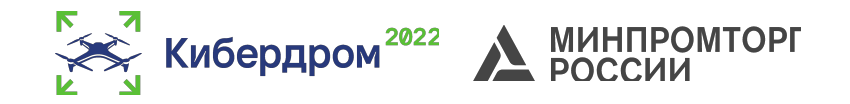

- **• Метод обучения:** лекция
- **• Технические средства обучения:** компьютер
- **• Программное обеспечение:** Microsoft Windows

10, Agisoft Metashape

### Получение пробной лицензии

На данном слайде представлен QR код,

ведущий на сайт ГК Геоскан. На данной странице можно получить триал-версию программы. Для этого нужно нажать на «Получить пробную версию», ввести свои данные, в том числе адрес электронной почты, на которую Вам придет ссылка на скачивание пробной версии Agisoft Metashape.

Рекомендуется сразу после установки открыть приложение и поставить русский язык, а также классическую тему оформления.

QR код на пробную лицензию Agisoft **Metashape** 

Кибердром<sup>202</sup>

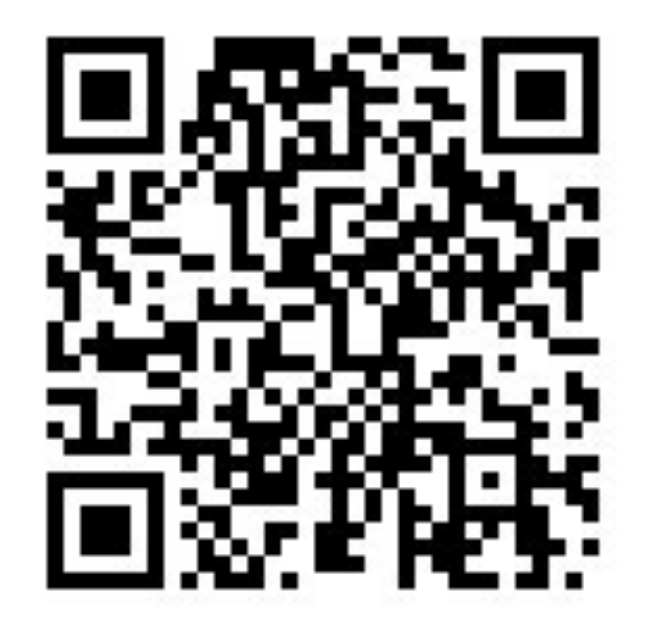

#### Agisoft Metashape Внешний вид и устройство.

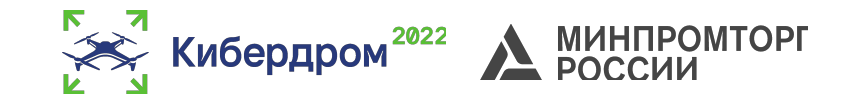

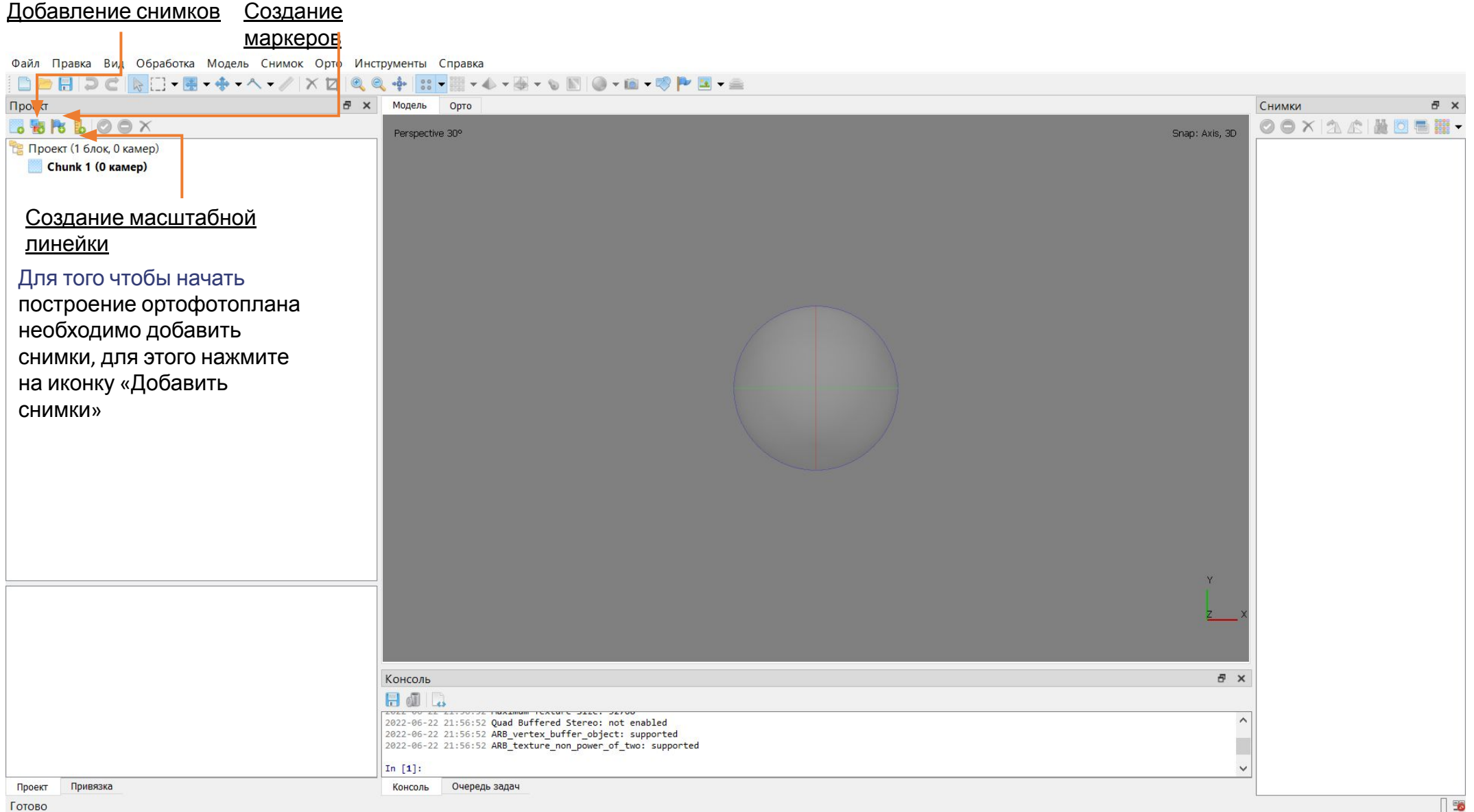

Готовс

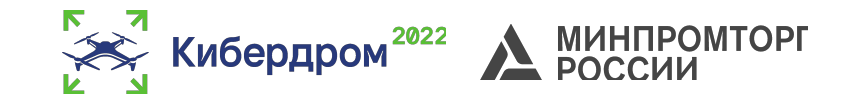

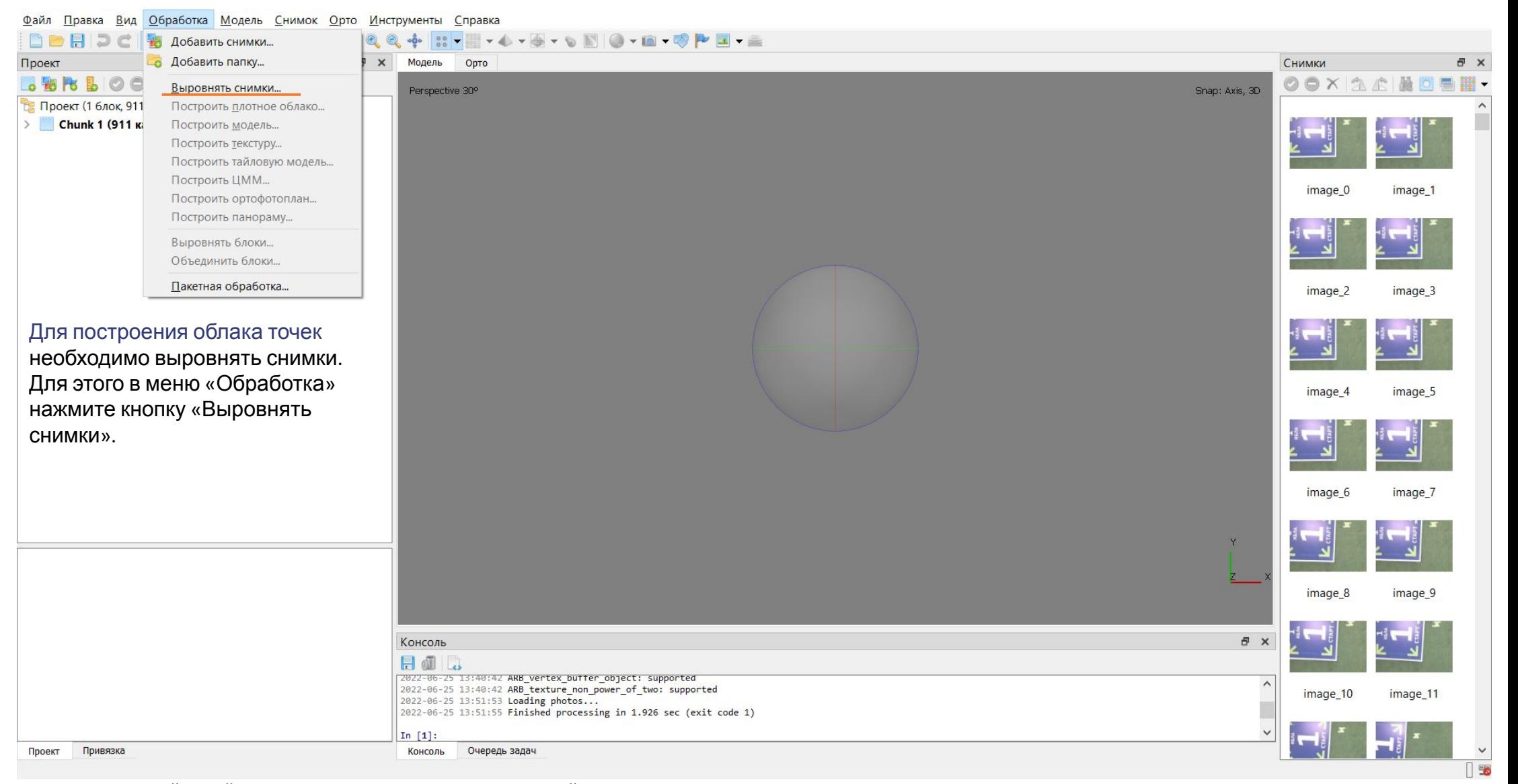

ВСЕРОССИЙСКИЙ КОНКУРС «КАДРЫ ДЛЯ ЦИФРОВОЙ ПРОМЫШЛЕННОСТИ. СОЗДАНИЕ ЗАКОНЧЕННЫХ ПРОЕКТНО-КОНСТРУКТОРСКИХ РЕШЕНИЙ В РЕЖИМЕ СОРЕВНОВАНИЙ «КИБЕРДРОМ»

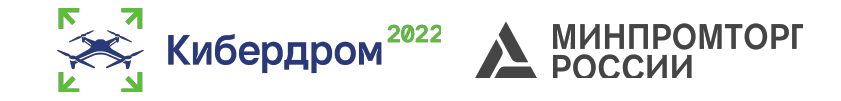

Файл Правка Вид Обработка Модель Снимок Орто Инструменты Справка

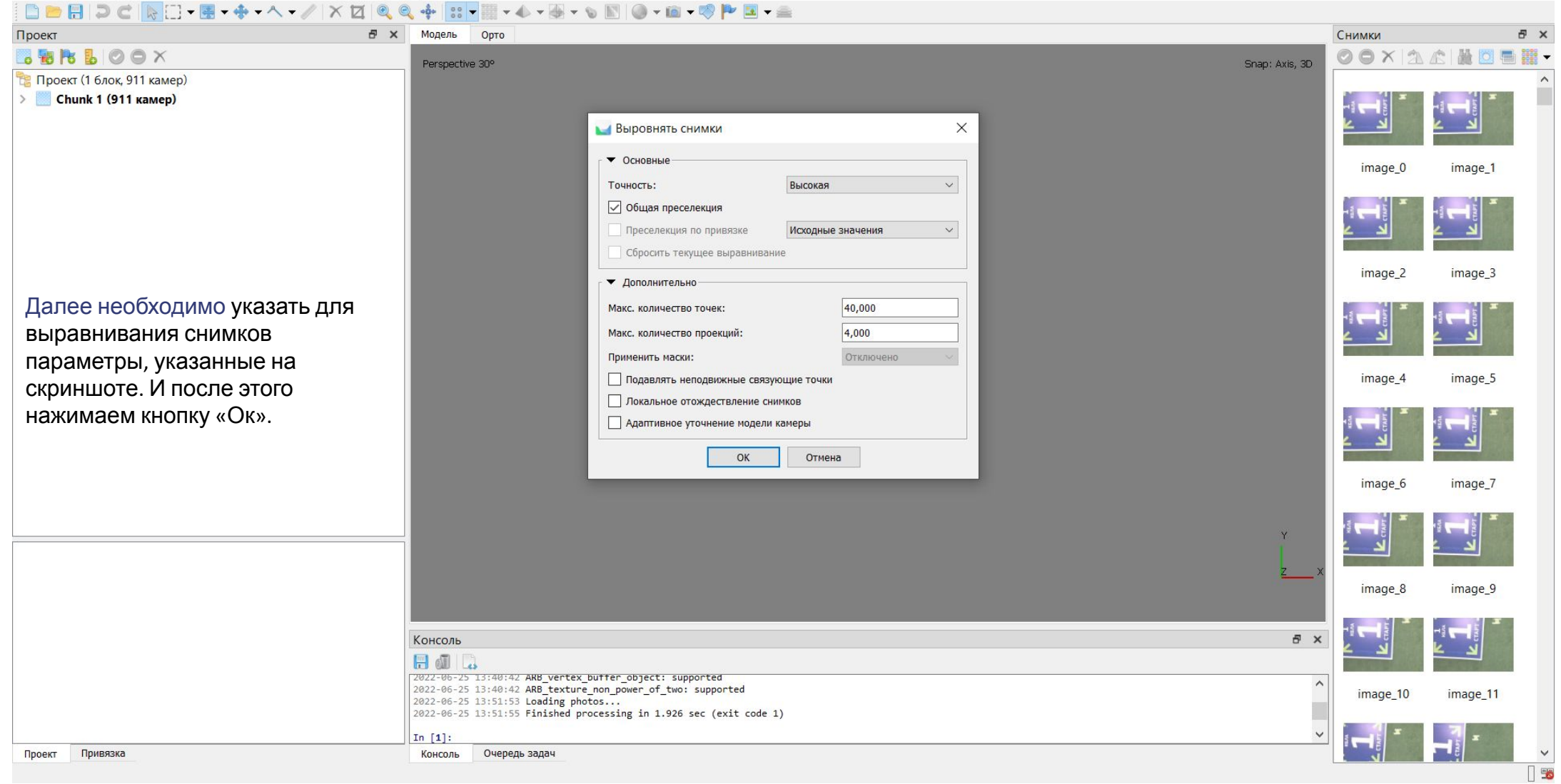

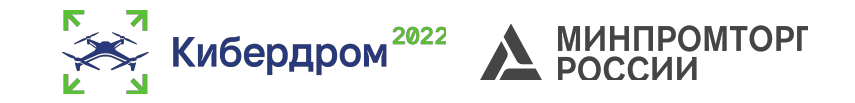

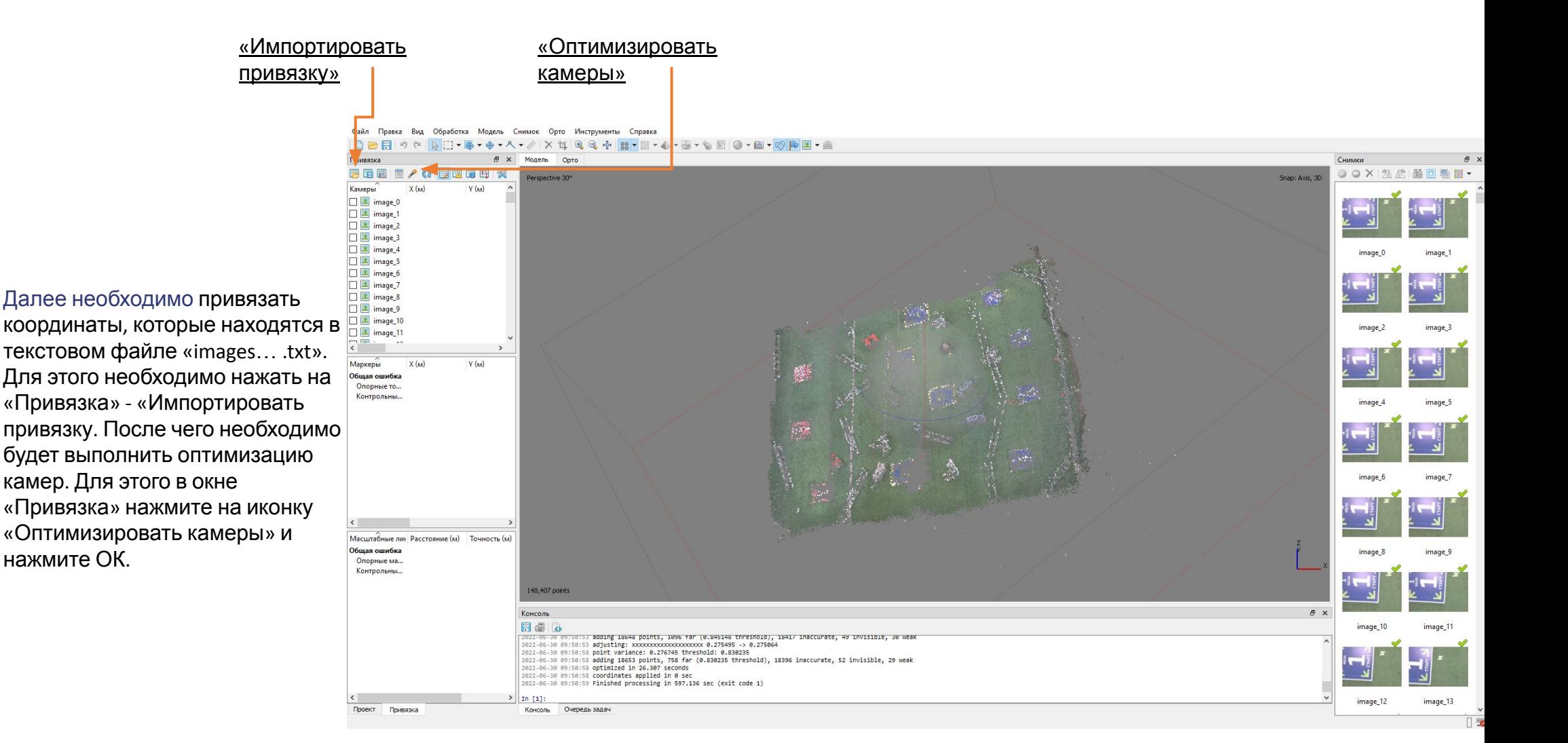

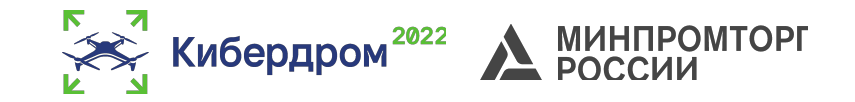

После привязки координат можно начинать ставить маркеры, которые позволят настроить масштаб будущего ортофотоплана. Для этого необходимо 2 раза левым кликом нажать на изображение и после нажав правой кнопкой мыши на картинку, выбрать «Добавить маркер». После того, как вы добавите маркер, вы можете их объединить в масштабную линейку. Для этого нужно выбрать минимум 2 маркера и правой кнопкой выбрать «Создать масштабную линейку». Также маркер можно внести вручную, если у вас есть координаты. Для этого в окне «Маркеры» в меню «Привязка» нажмите на ПКМ и «Добавить маркер». После этого введите известные Вам координаты.

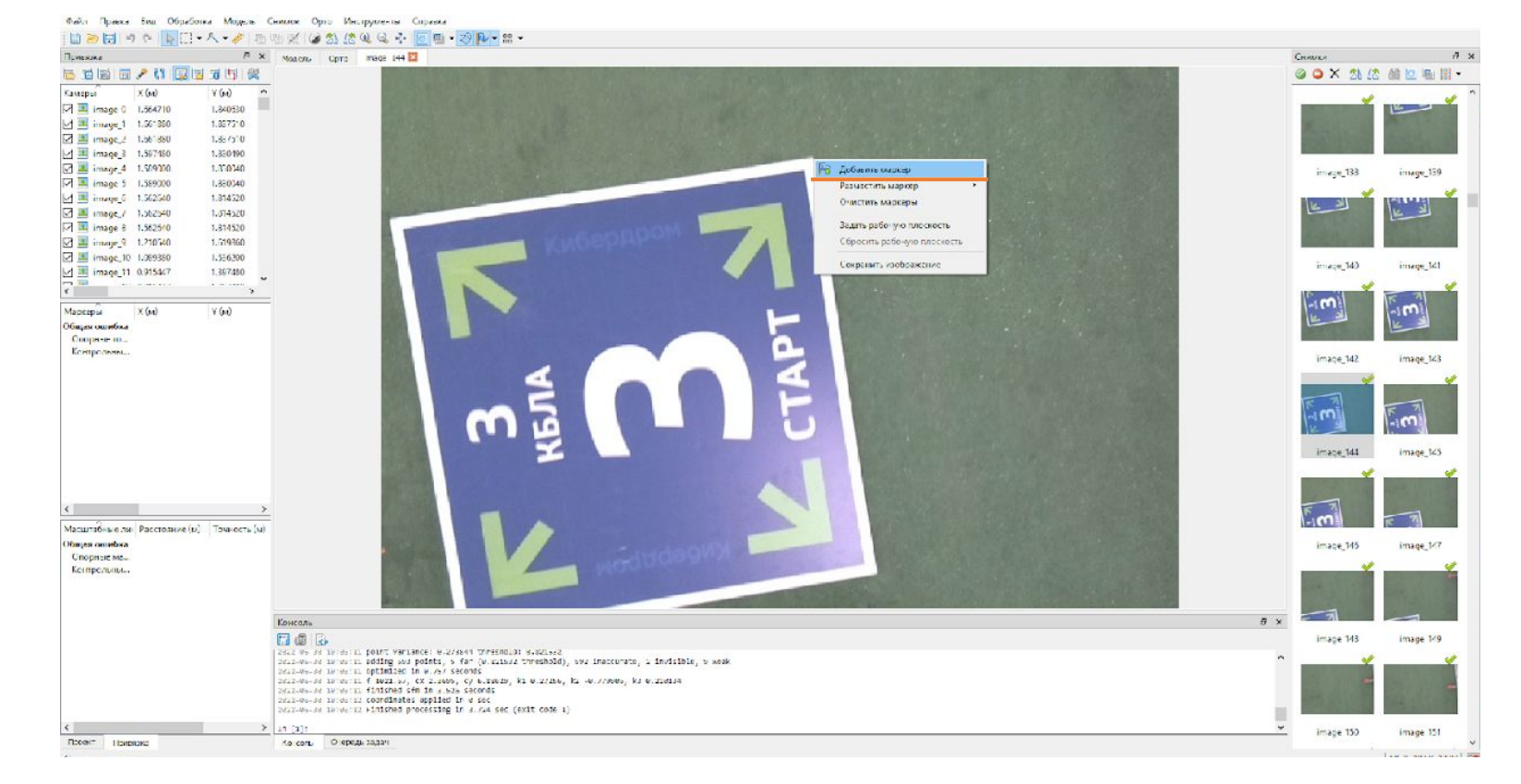

Файл Правка Вид Обработка Модель Снимок Орто Инструменты Справка

глубины

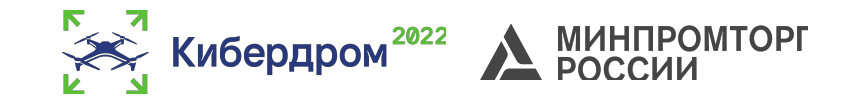

 $\Box \Box \Box \Box \Box \Box \Box \Box \Box \Box \Box$  $\mathbf{v} \triangleq \mathbf{v} \boxtimes \mathbf{v} \otimes \mathbf{v} \boxtimes \mathbf{v} \otimes \mathbf{v} \otimes \mathbf{v} \otimes \mathbf{v}$ Привязка **A** x Молель  $QnT$ Снимки **BBBF/0 DBGHX** OOXACE Snap: Axis, 3D Perspective 30° Камеры  $X(M)$  $Y(M)$  $7 (M)$  $\sqrt{2}$  image 660 6.637600 0.770516 1.6262  $\boxed{\smile}$   $\boxed{\blacksquare}$  image\_661 6.623550 0.791881 1.6246 Далее необходимо  $\sqrt{2}$  image 662 6.623550 0.791881  $1.6246$ создать плотное  $\sqrt{2}$  image\_827 8.742050 0.847555 15085 image **2** image\_828 8.742050 0.847555 1.5085 облако точек, оно нам  $\sqrt{2}$  image\_829 8.732980 0.865450 1.518C потребуется как база,  $\boxed{\triangle}$  image\_658 6.687000 0.881123 1.5953  $\boxed{\triangledown}$   $\boxed{\cdot}$  image 659 6,687000 0.881123 1.5953  $1.490C$ на основе которой мы  $\boxed{\smile}$   $\boxed{\blacksquare}$  image\_494 4.542290 0.882765 imane  $\rightarrow$ будем создавать  $Y(M)$  $7(m)$ Маркеры  $X(M)$ Точно ЦММ. Для этого Общая ошибка Опорные то... Построить плотное облако  $\times$ необходимо в меню Контрольны.. • Основные ansmi «Обработка» выбрать Качество Высокое «Плотное облако» и • Дополнительно выбрать фильтрацию Фильтрация карт глубины: Умеренная Использовать текущие капты глубины ansmi √ Рассчитывать цвета точек «Умеренная».П Рассчитывать достоверность точек Масштабные линейки Расстояние Общая ошибка OK Отмена Опорные масштаб... Контрольные мас... image 123.317 noints  $\theta$  x Консоль **H** 1 . adding 20620 points, 762 far (0.769989 threshold), 20029 inaccurate, 75 invisible, 6 weak 2022-06-25 14:39:21 optimized in 21.453 seconds image\_10 image 2022-06-25 14:39:22 coordinates applied in 0 sec 2022-06-25 14:39:22 Finished processing in 225,905 sec (exit code 1) In  $[1]$ Проект Привязка Очередь задач Консоль

ВСЕРОССИЙСКИЙ КОНКУРС «КАДРЫ ДЛЯ ЦИФРОВОЙ ПРОМЫШЛЕННОСТИ. СОЗДАНИЕ ЗАКОНЧЕННЫХ ПРОЕКТНО-КОНСТРУКТОРСКИХ РЕШЕНИЙ В РЕЖИМЕ СОРЕВНОВАНИЙ «КИБЕРДРОМ»

#### Agisoft Metashape Построение ЦММ.

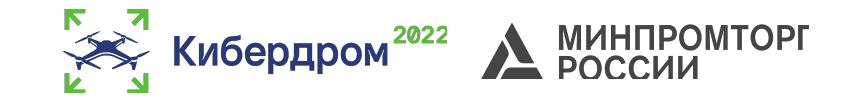

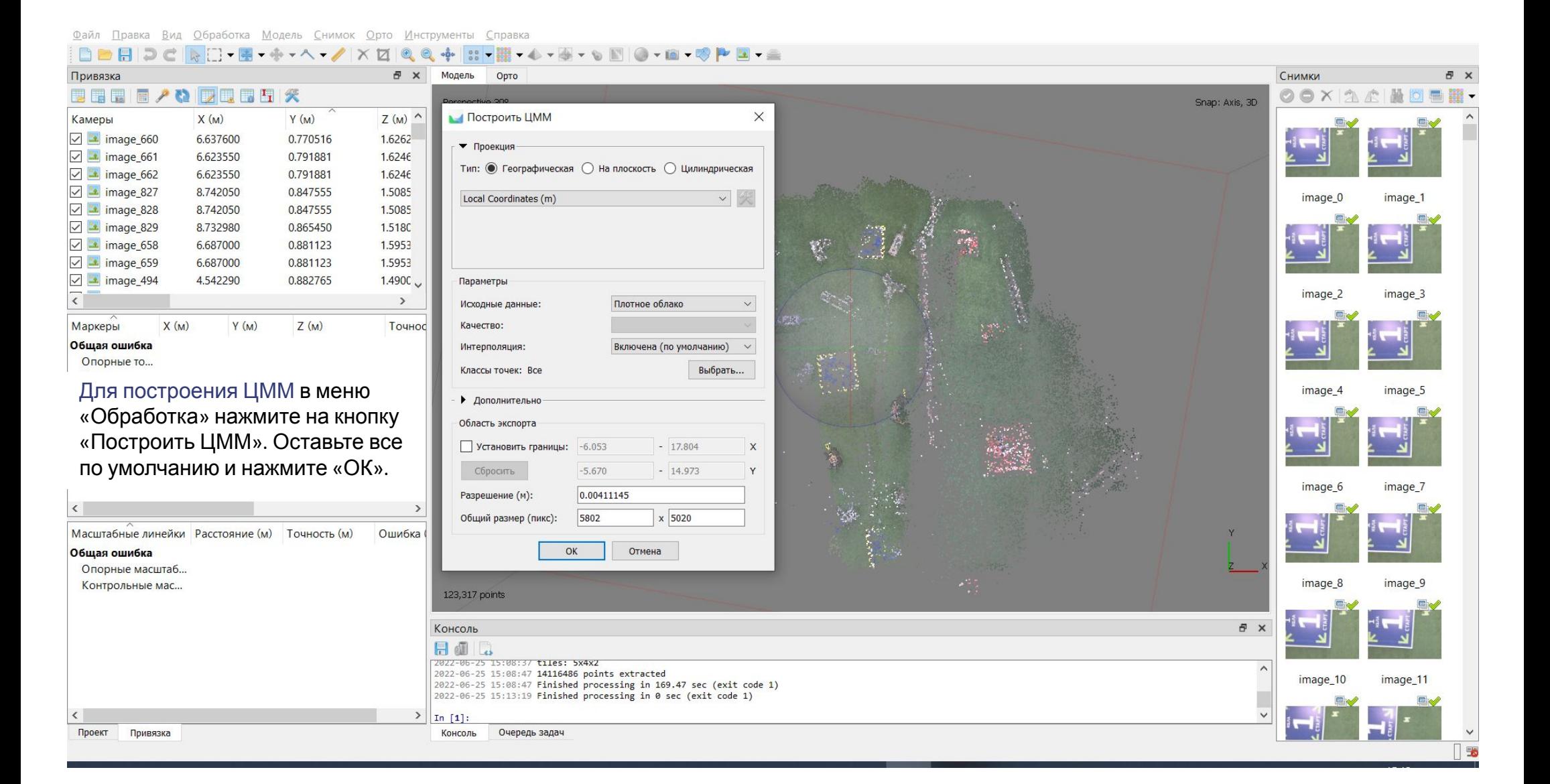

#### Agisoft Metashape Построение ЦММ.

«Построить

«ОК».

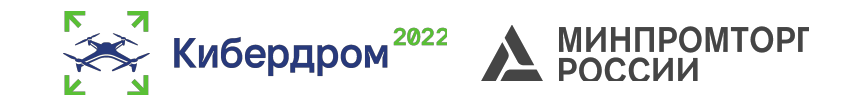

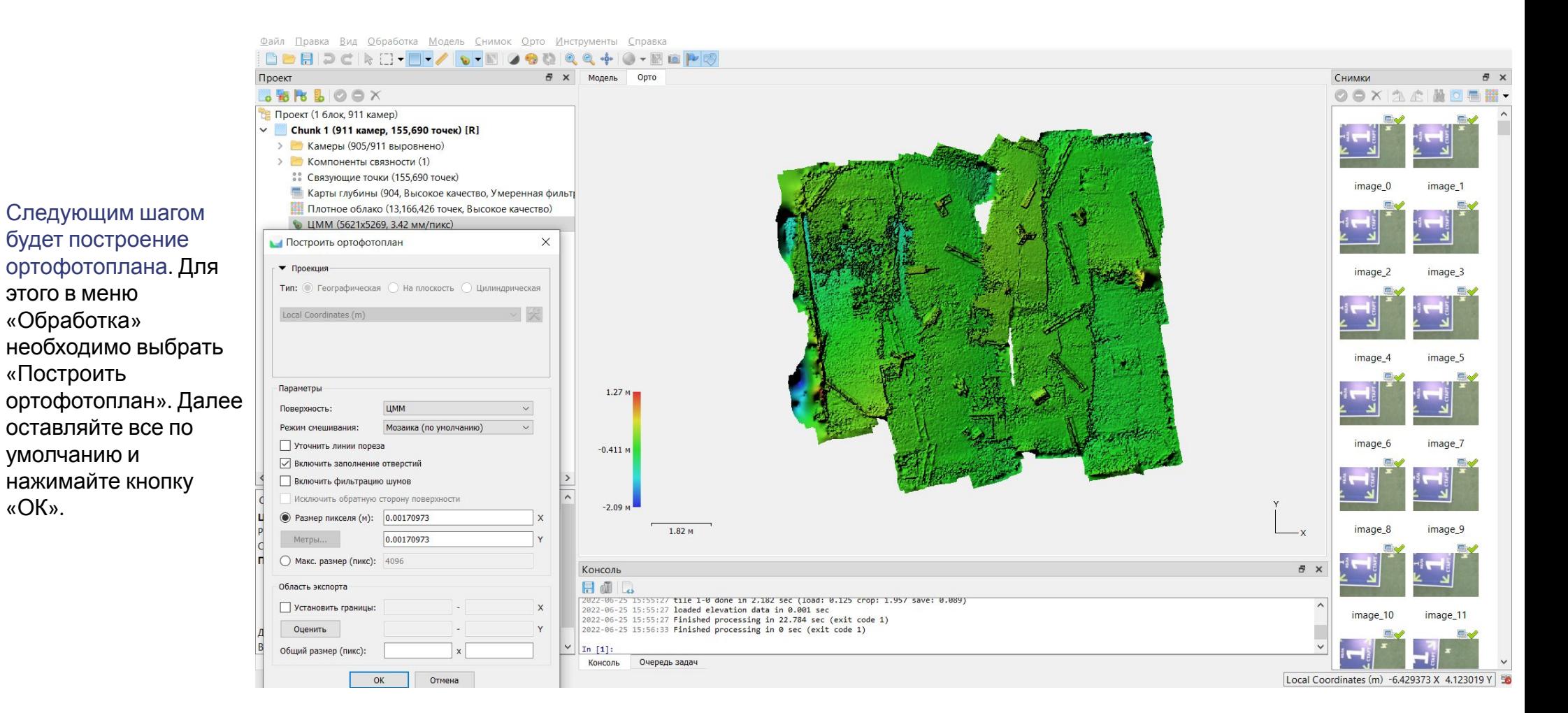

#### Agisoft Metashape Построение ортофотоплана.

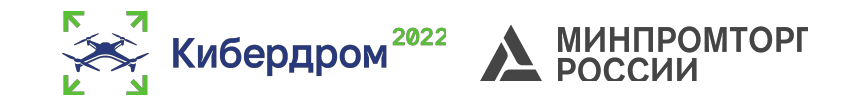

Проект И вот мы построили ортофотоплан! Теперь с ним можно проводить различные **У Фигуры** операции, такие как создание слоев и их экспорт. Для этого во вкладке «Орто» выберете «Нарисовать точку» и обрисуйте нужный Вам контур. Далее в дереве проекта выберете Ваш слой (на примере он называется «Layer»), Свойство нажимайте правую Ортофотоплан Размер кнопку мыши и Система координат Цвета выбирайте пункт «Экспорт слоев». Поверхность Назовите файл и выберете Время обработки Проект Привязка расширение .txt. Сохраните файл.

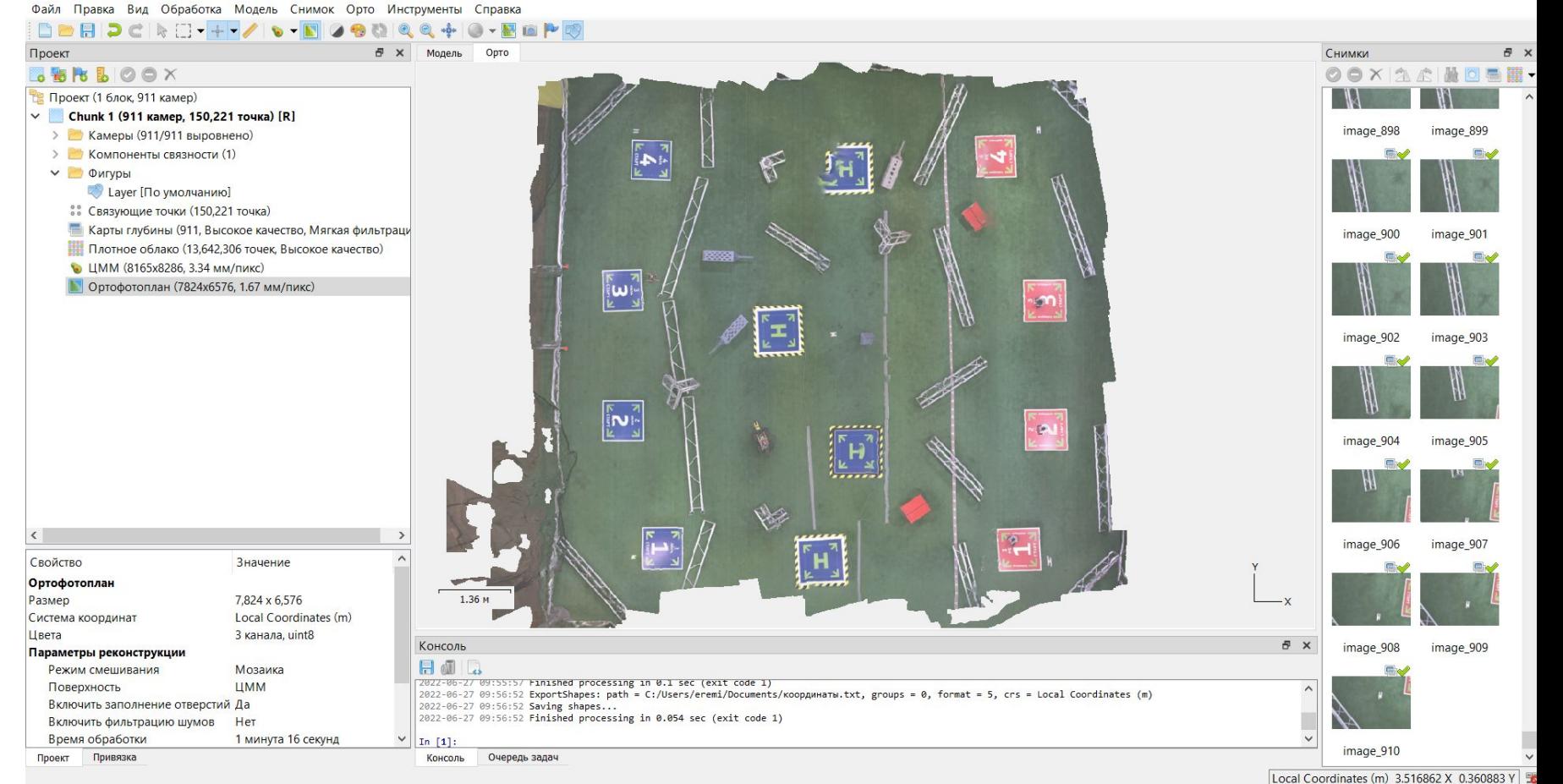

### Вопросы для самоподготовки

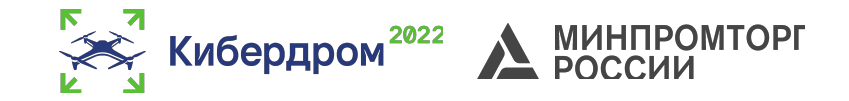

Ознакомиться с документацией:

Документация: https://www.agisoft.com/pdf/metashape-pro\_1\_8\_ru.pdf